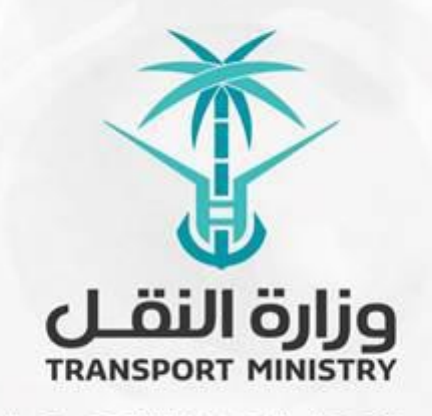

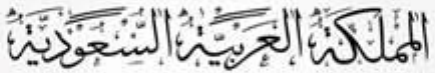

وَزَارَةِ النَّقْسُل بوابة الوزارة و الخدمات الإلكترونية

# **دليل استخدام منصة إجراءات الصيانة- طلب مشروع صيانة**

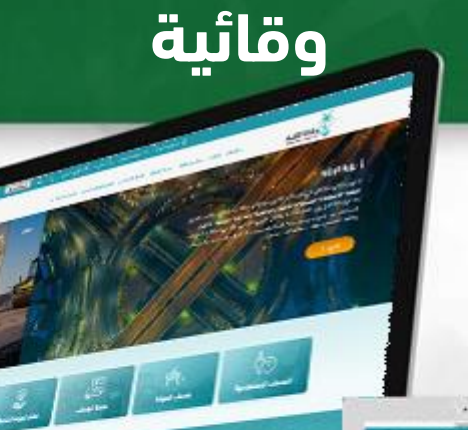

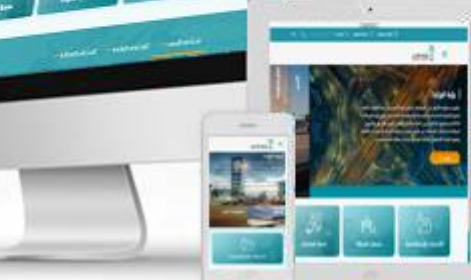

# المحتويات

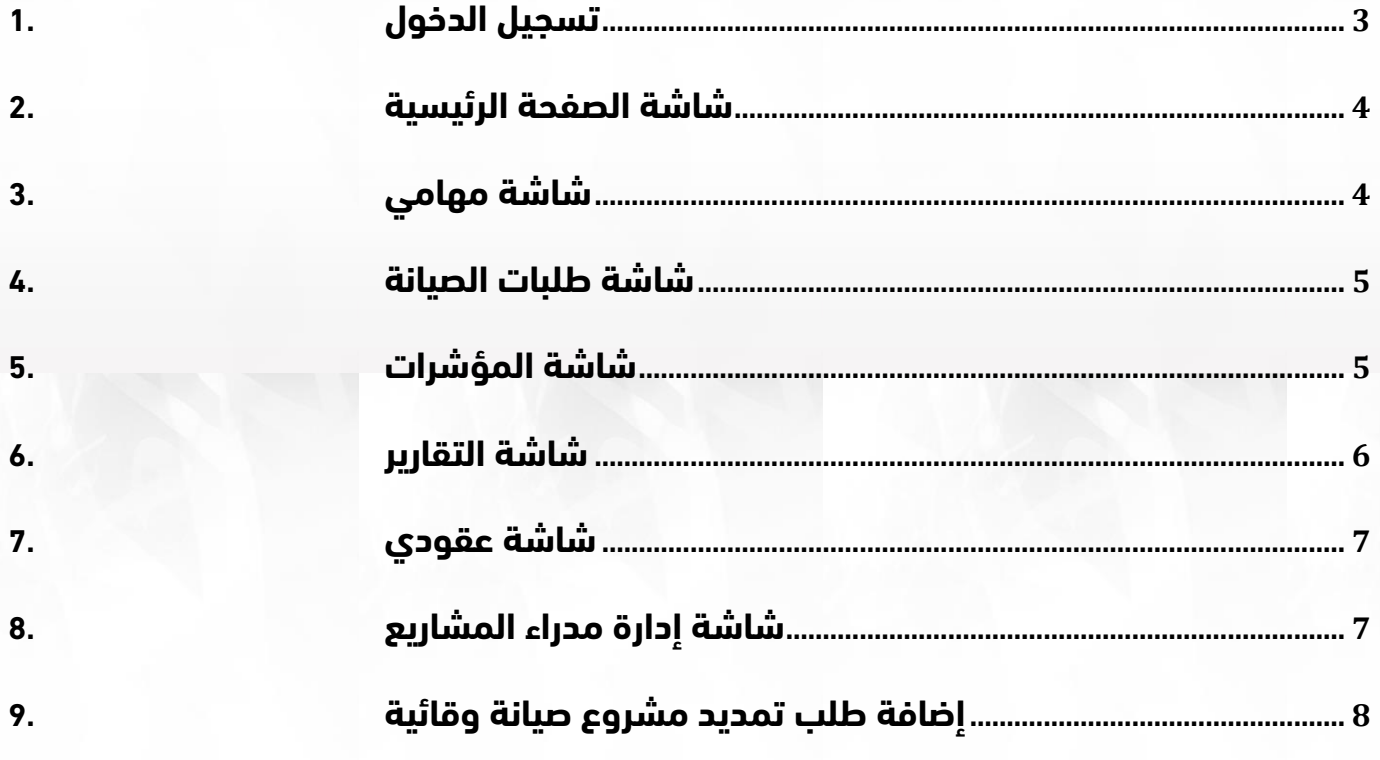

# <span id="page-2-0"></span>**.1 تسجيل الدخول**

**قم بتسجيل الدخول إلى البوابة من خالل إدخال اسم المستخدم وكلمة المرور:**

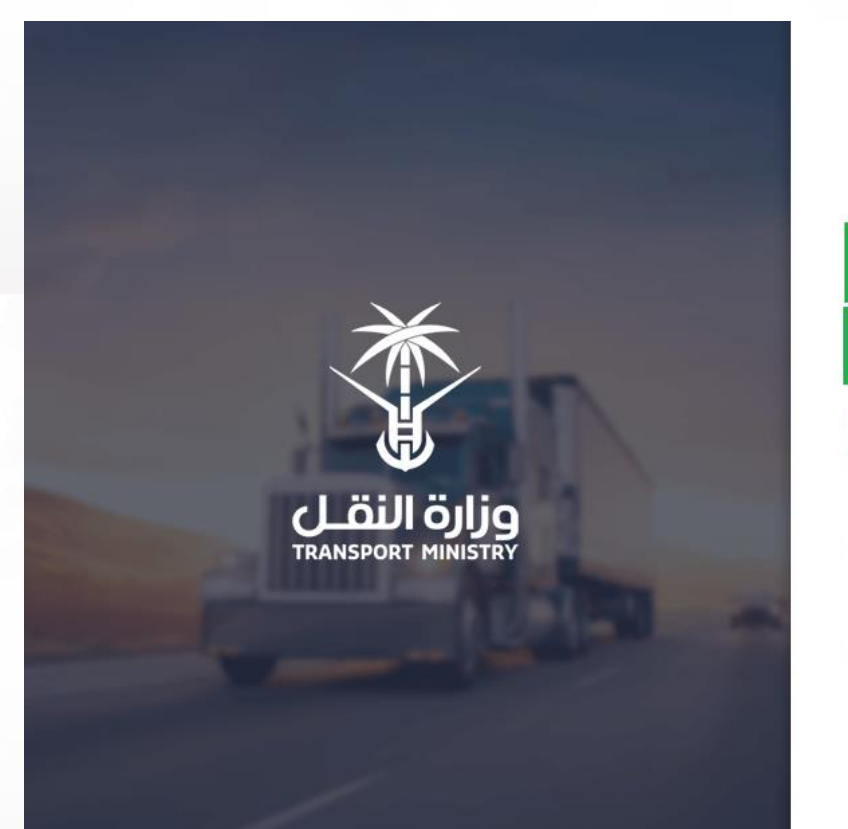

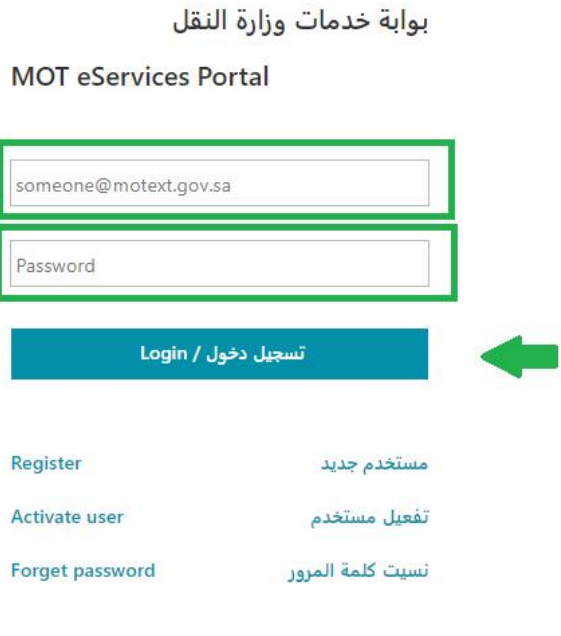

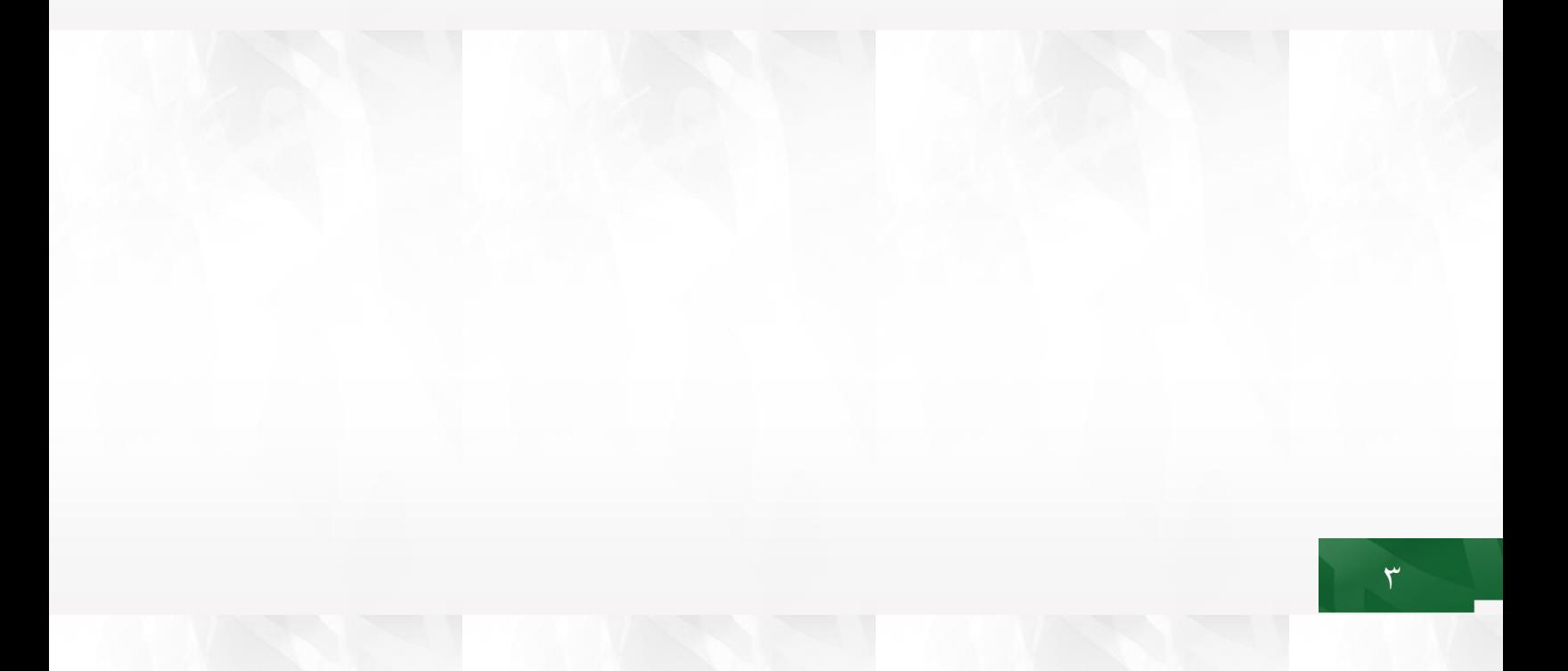

#### <span id="page-3-0"></span>**.2 شاشة الصفحة الرئيسية**

**تحتوي على جميع التنبيهات الخاصة بالمستخدم :**

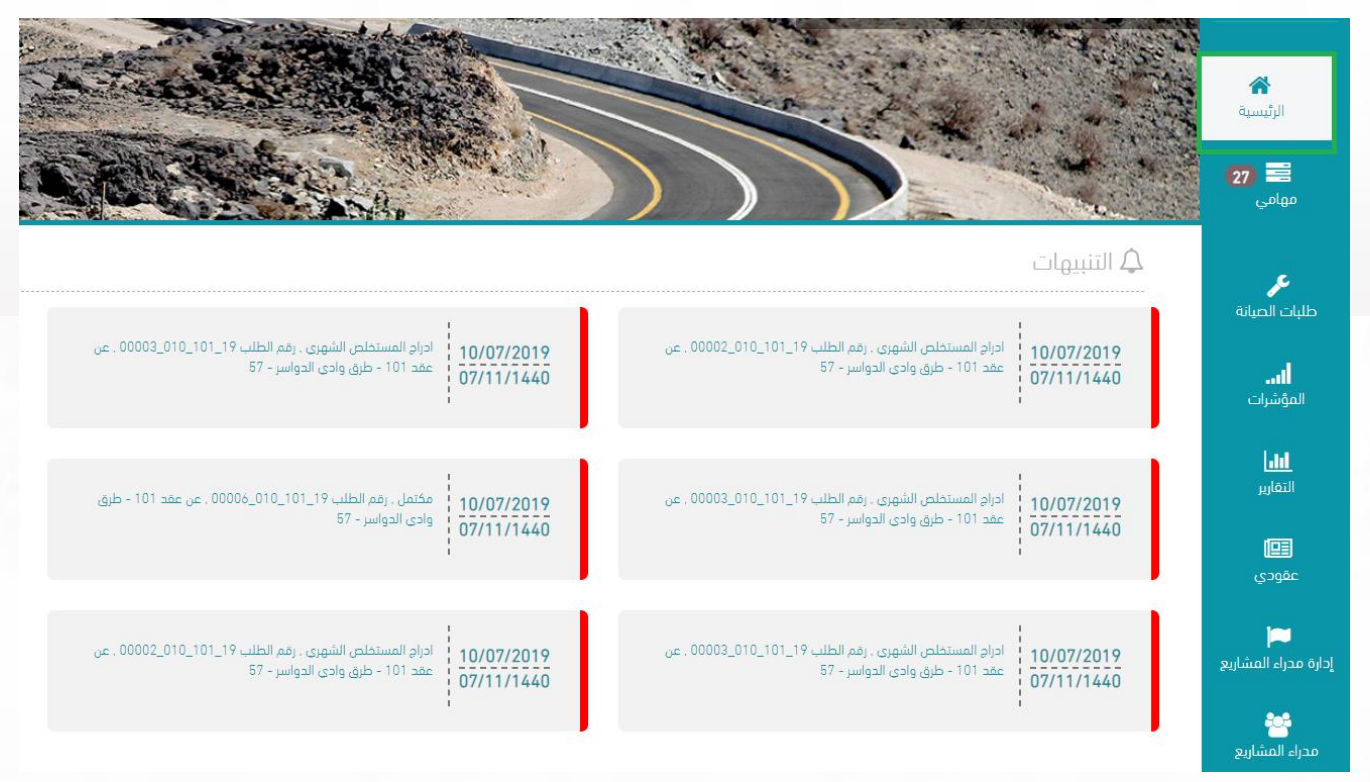

# <span id="page-3-1"></span>**.3 شاشة مهامي**

**تحتوي على جميع المهام المسندة للمستخدم التخاذ إجراء بشأنها:**

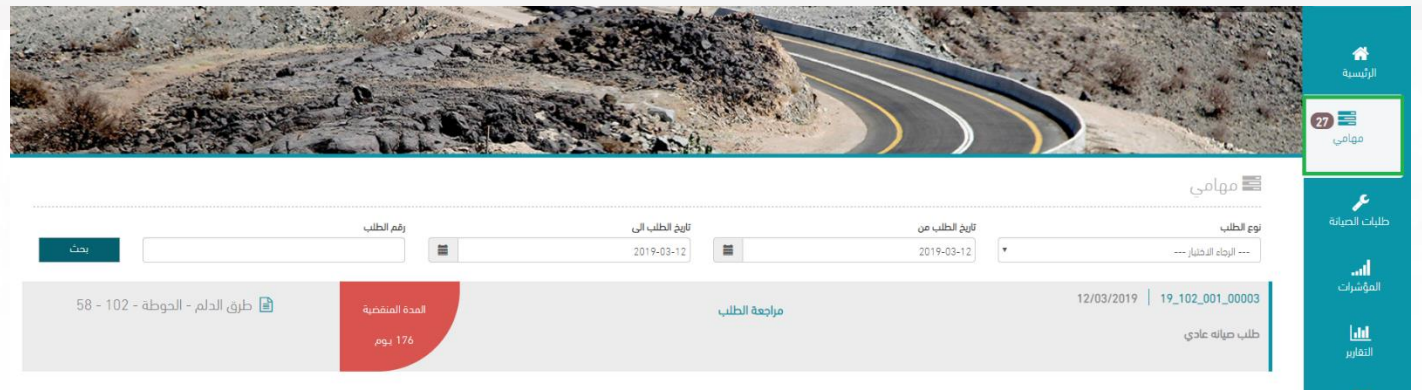

# <span id="page-4-0"></span>**.4 شاشة طلبات الصيانة**

**تساعد المستخدم على تتبع جميع طلبات الصيانة التي تم تقديمها سواء كانت حالية أو منتهية باإلضافة إلى إمكانية تتبع إجراء الطلب:**

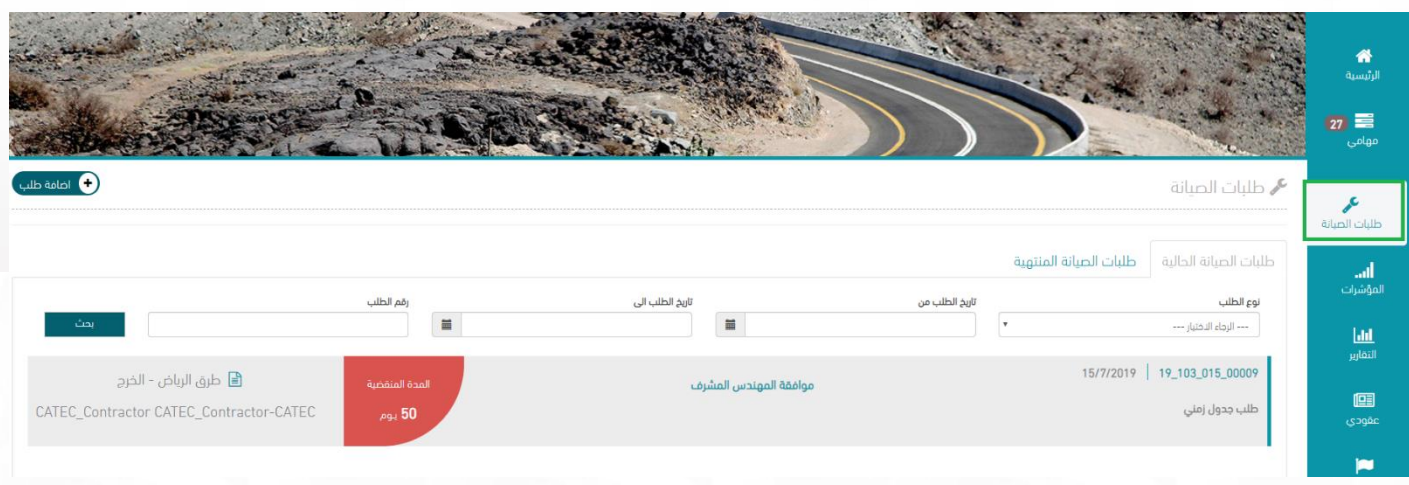

# <span id="page-4-1"></span>**.5 شاشة المؤشرات**

 $\circ$ 

**تحتوي على مختلف المؤشرات الخاصة بالمستخدم مثل عدد الطلبات ونوع الطلبات التابعة لكل عقد :**

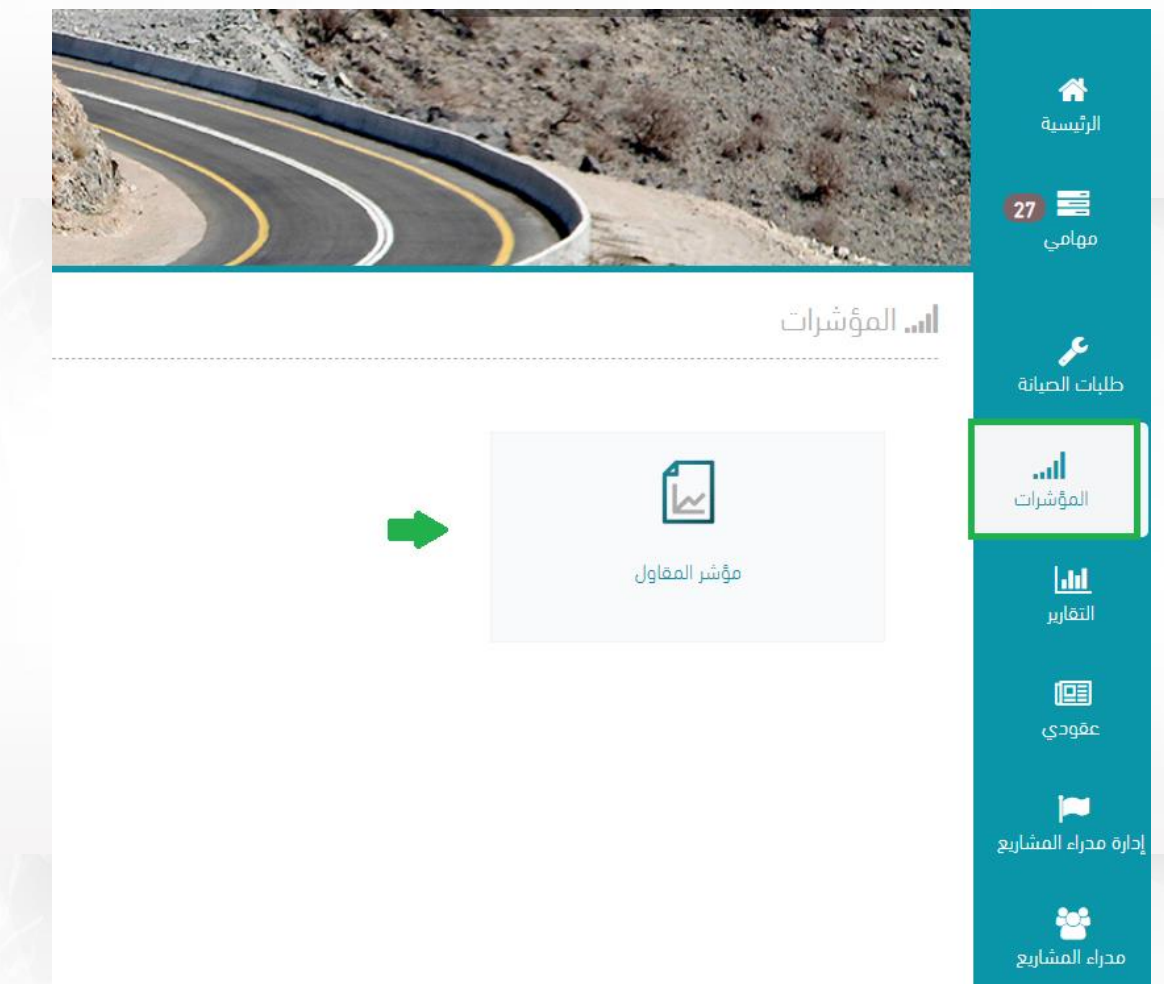

#### <span id="page-5-0"></span>**.6 شاشة التقارير**

**تحتوي على التقارير الخاصة بالمستخدم:**

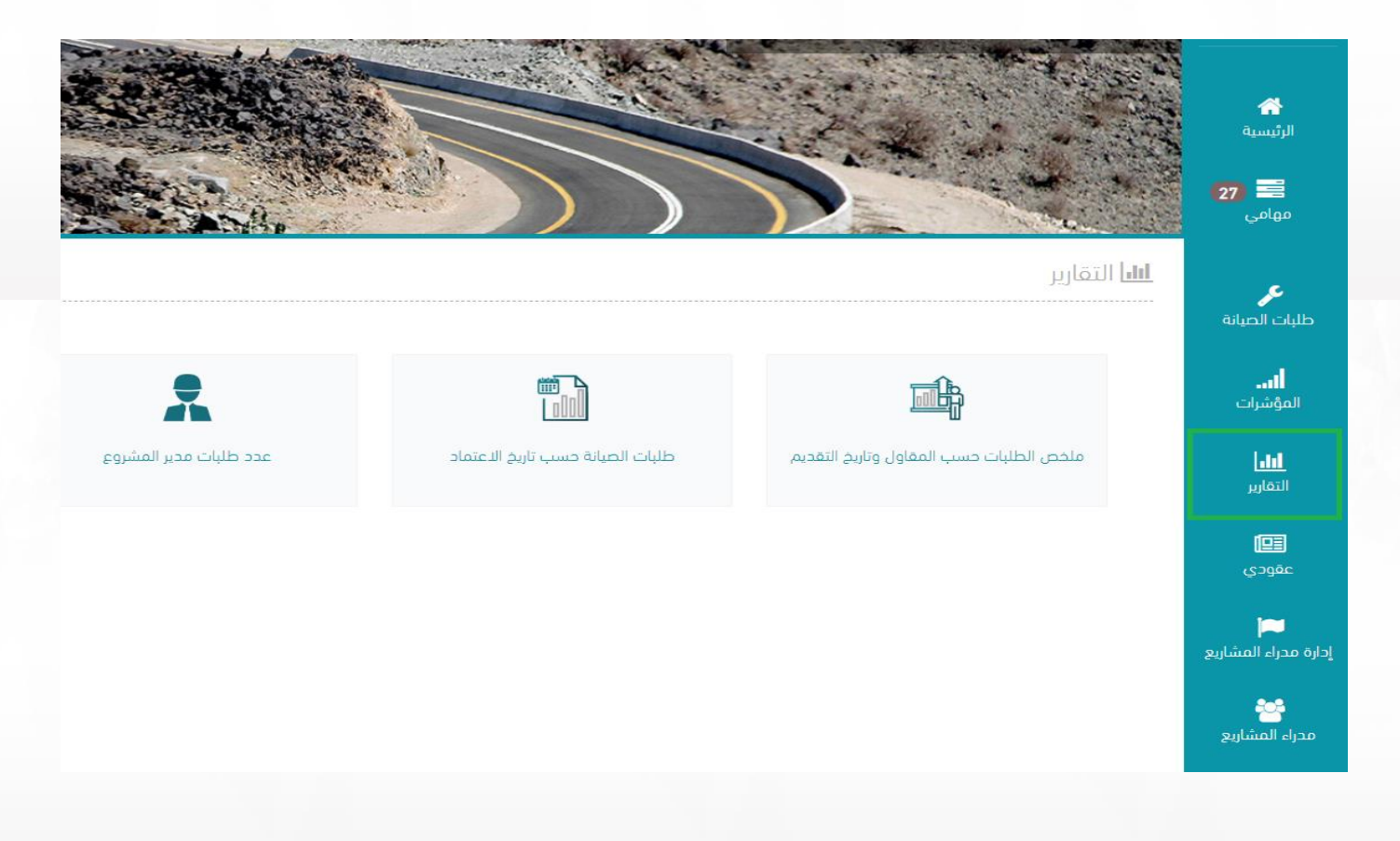

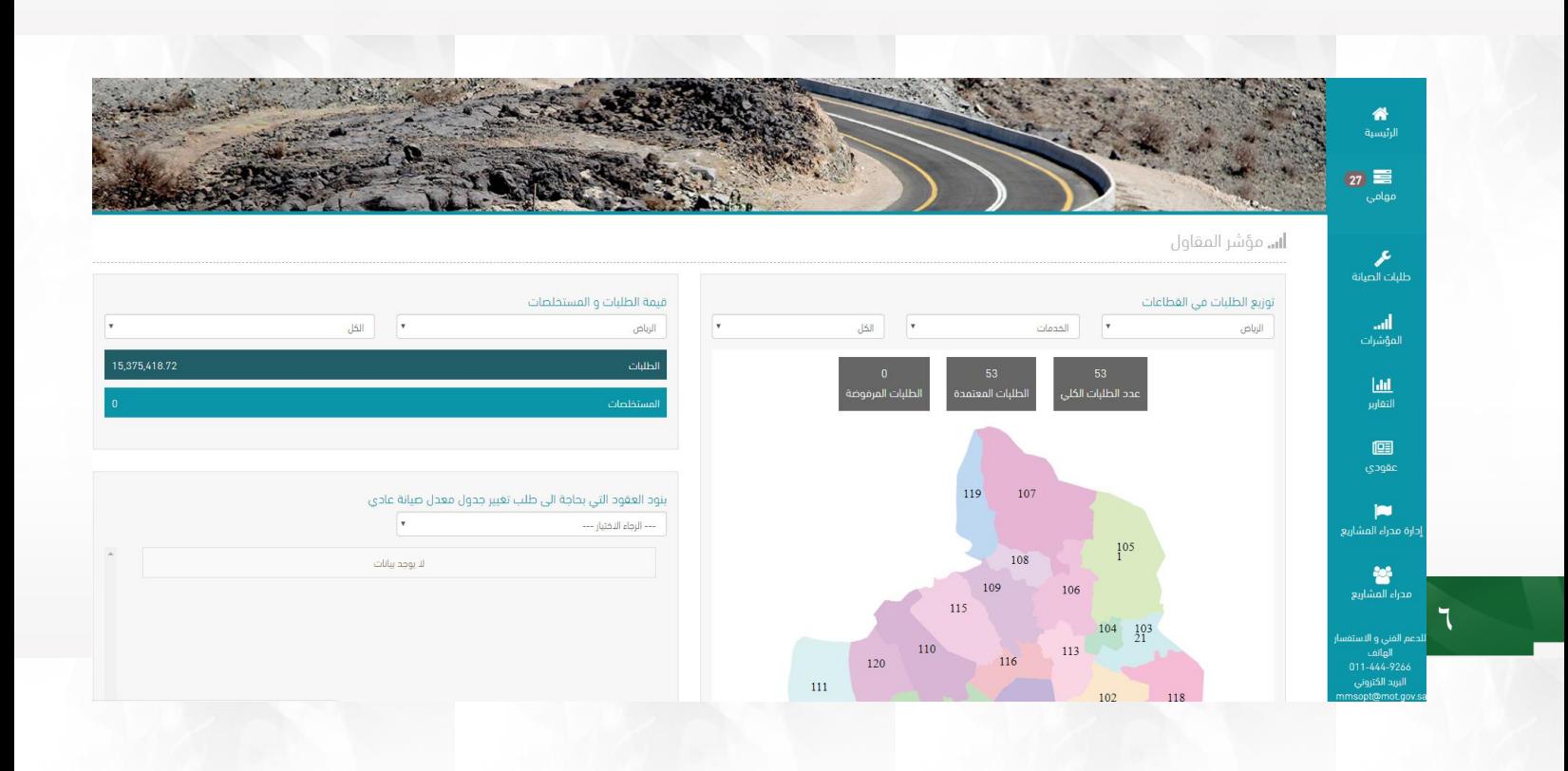

#### <span id="page-6-0"></span>**.7 شاشة عقودي**

**تحتوي على العقود التابعة للمستخدم بحيث يمكنه االطالع على جميع معلومات العقد من تاريخ توقيع العقد وانتهائه باإلضافة إلى جدول الكميات:**

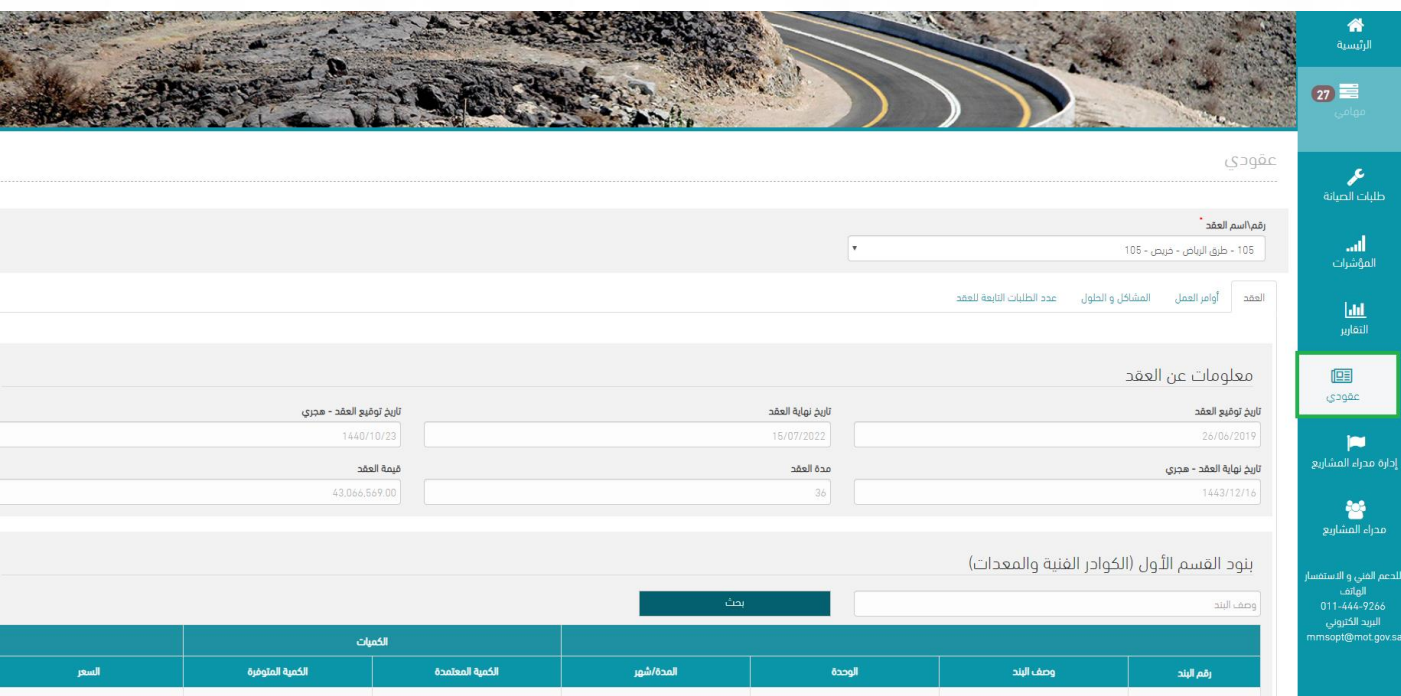

#### <span id="page-6-1"></span>**.8 شاشة إدارة مدراء المشاريع**

**تمكن المستخدم من إدارة مدراء المشاريع لكل عقد:**

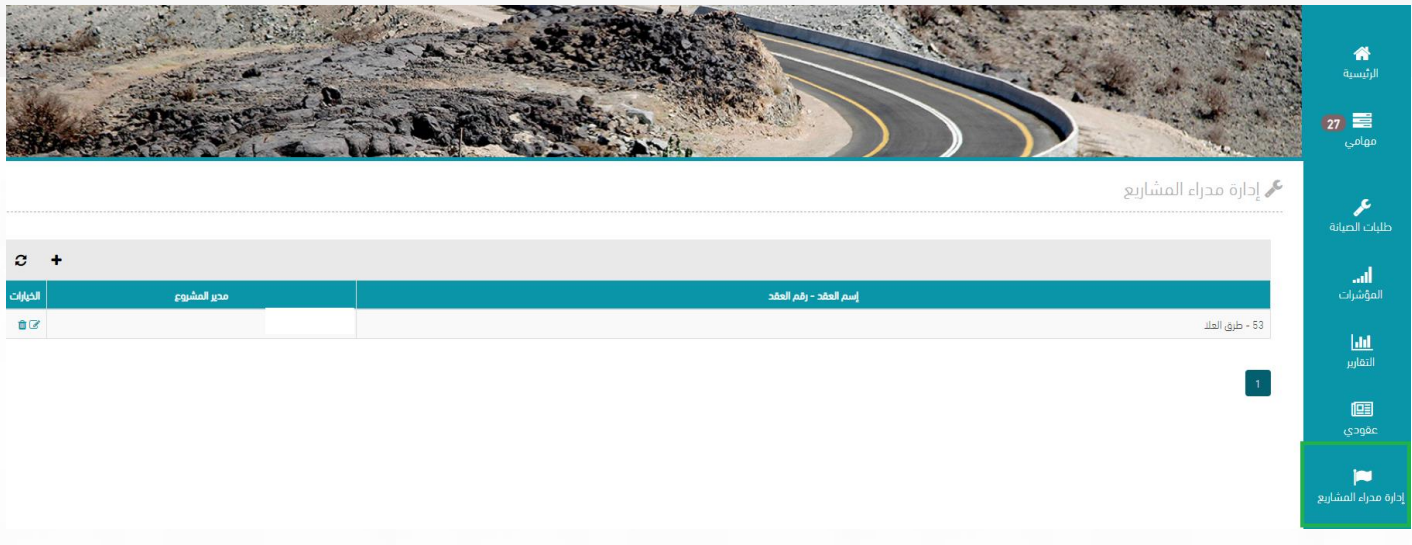

# <span id="page-7-0"></span>**.9 إضافة طلب تمديد مشروع صيانة وقائية**

**أ- انتقل إلى شاشة طلبات الصيانة :**

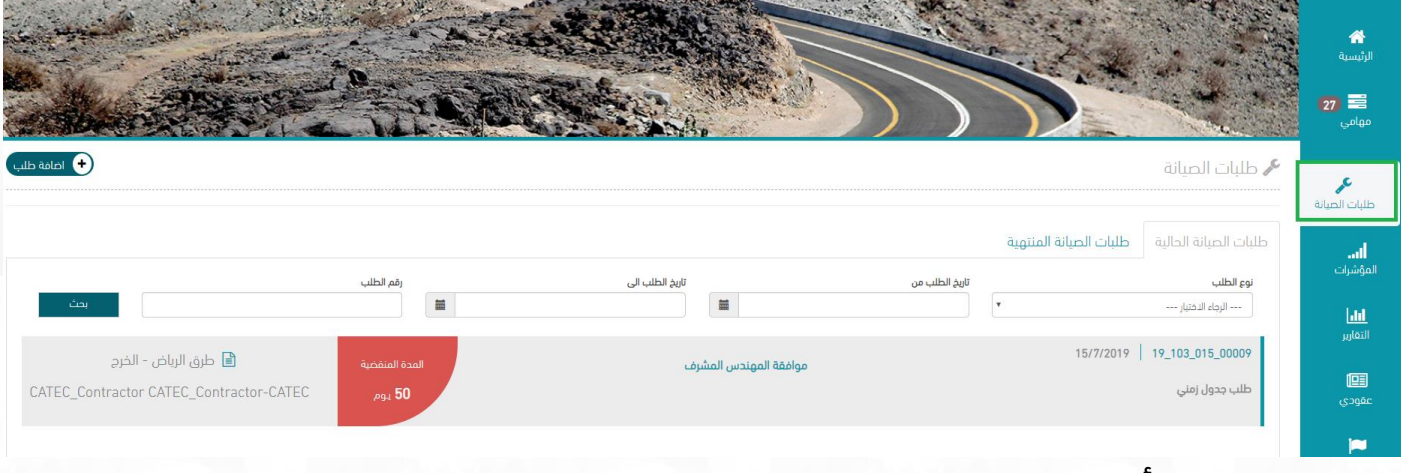

#### **ب- انقر على أيقونة إضافة طلب:**

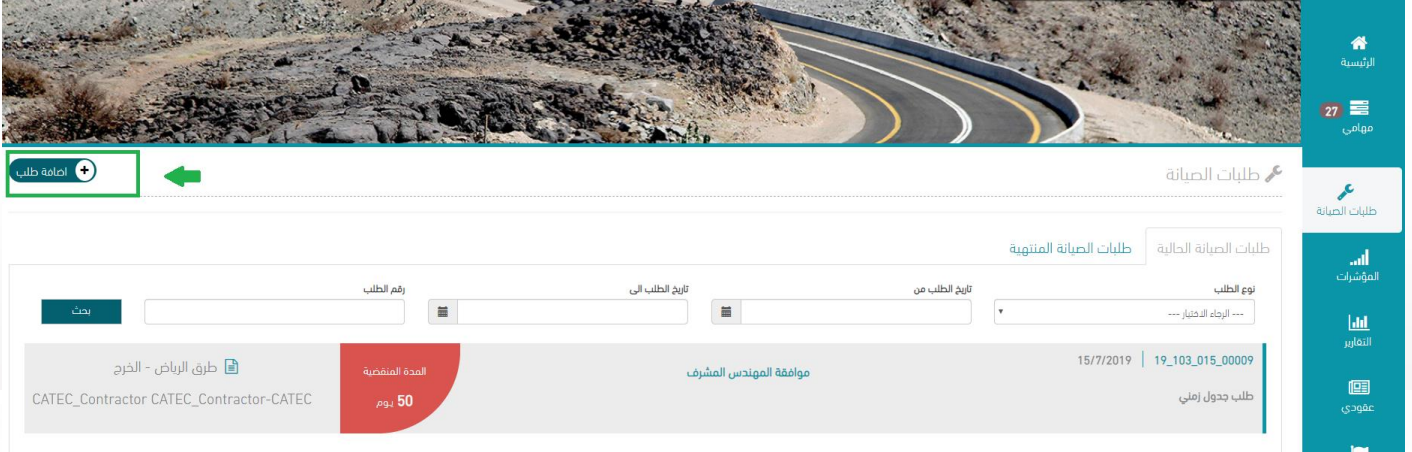

**ت- ستظهر لك جميع الطلبات المتاحة للتقديم، انقر على طلب تمديد مشروع صيانة وقائية:**

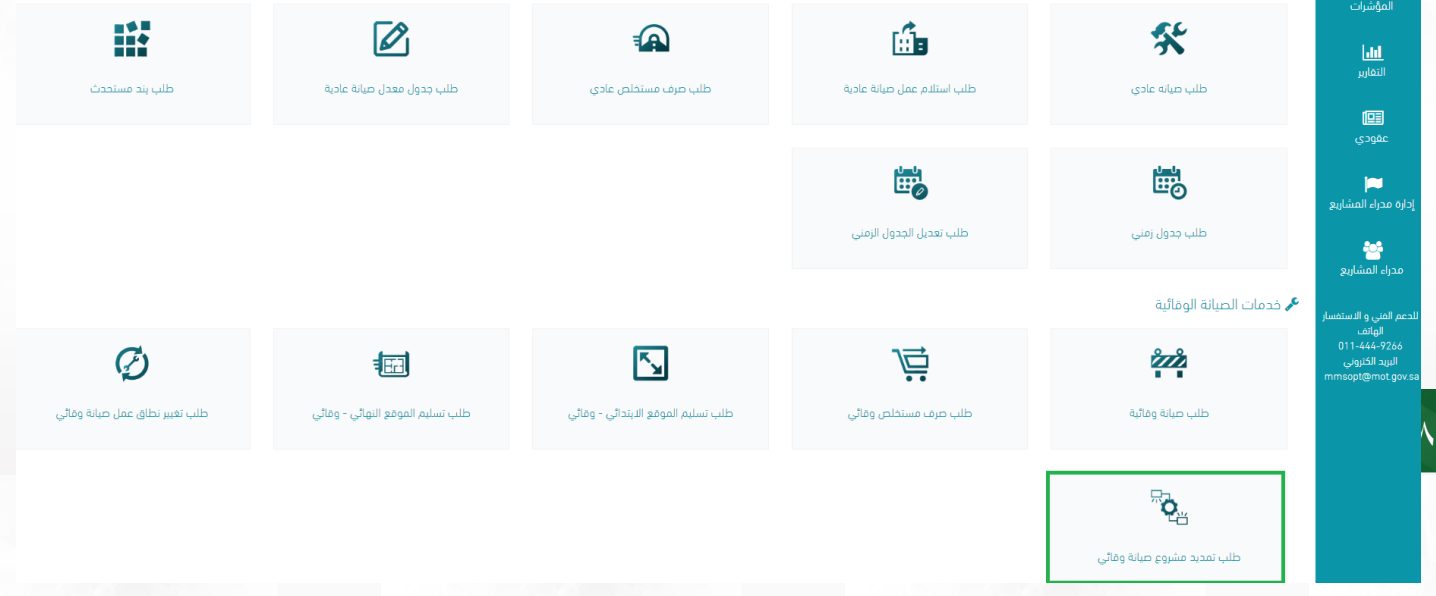

**ث- قم باختيار العقد المراد تمديد مشروع الصيانة له ومن ثم قم باختيار طلب الصيانة الوقائية وتعبئة جميع البيانات المطلوبة في النموذج:**

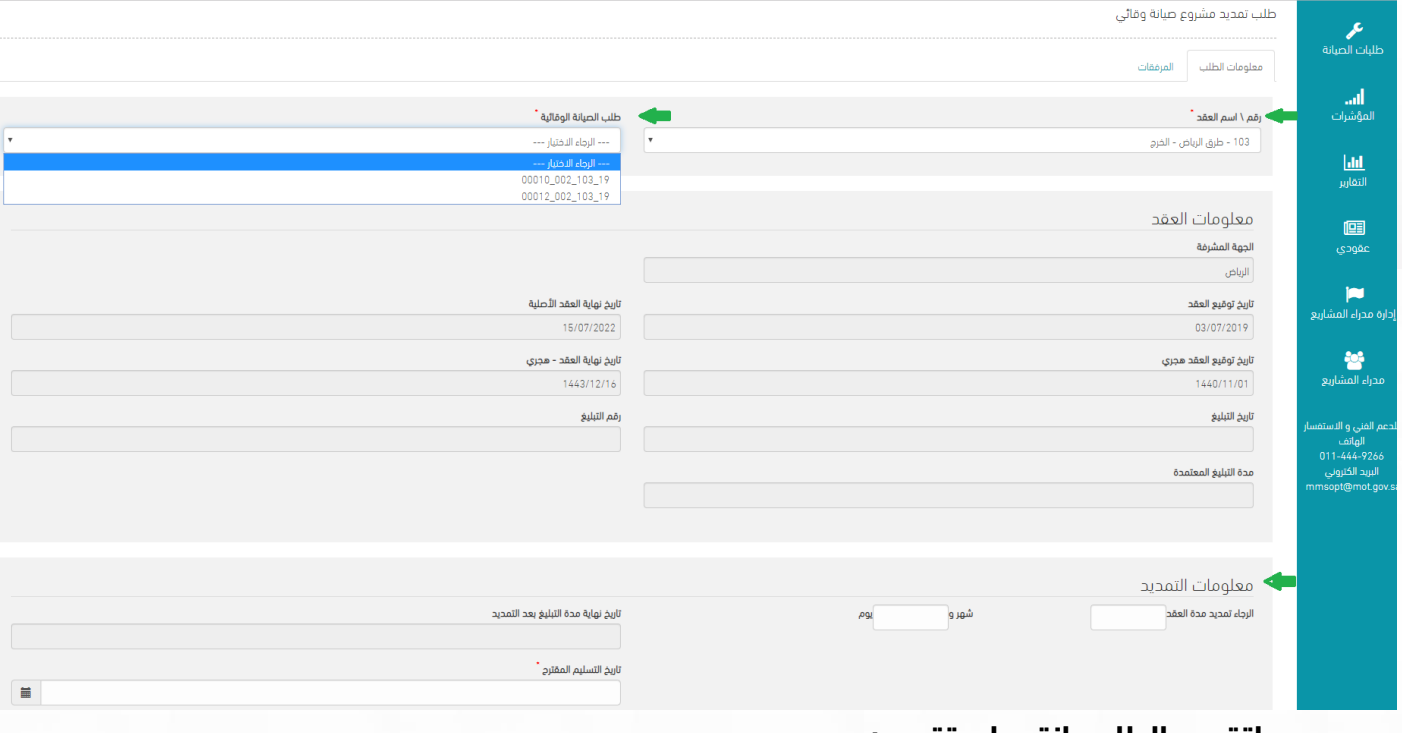

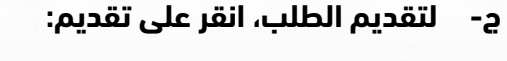

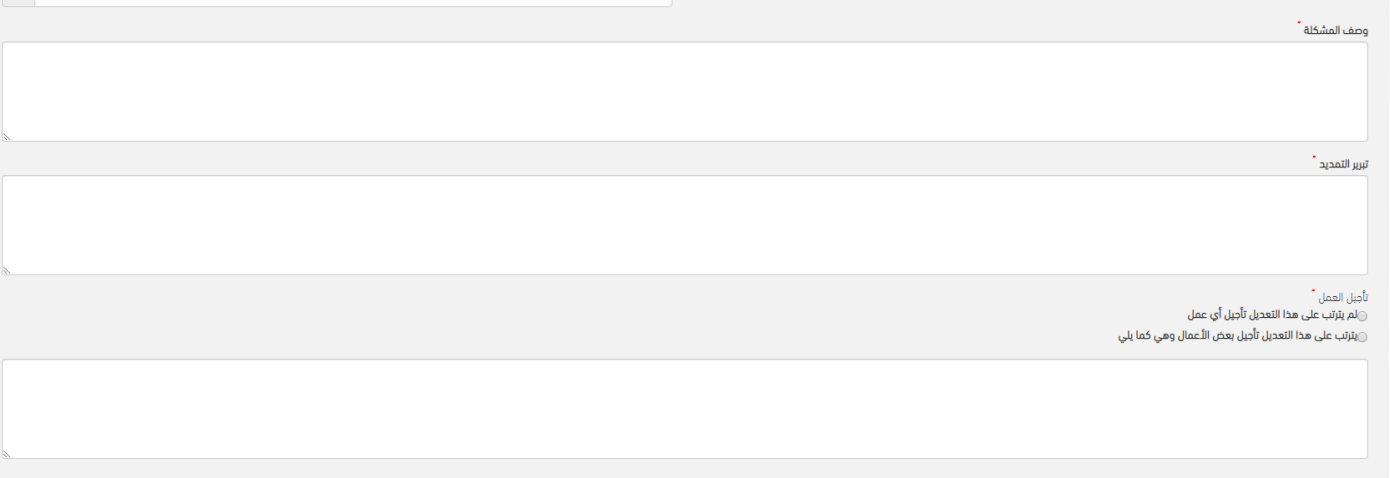

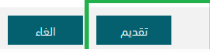

9

**ح- بإمكانك تتبع الطلب وإجراءاته من خالل شاشة طلبات الصيانة:**

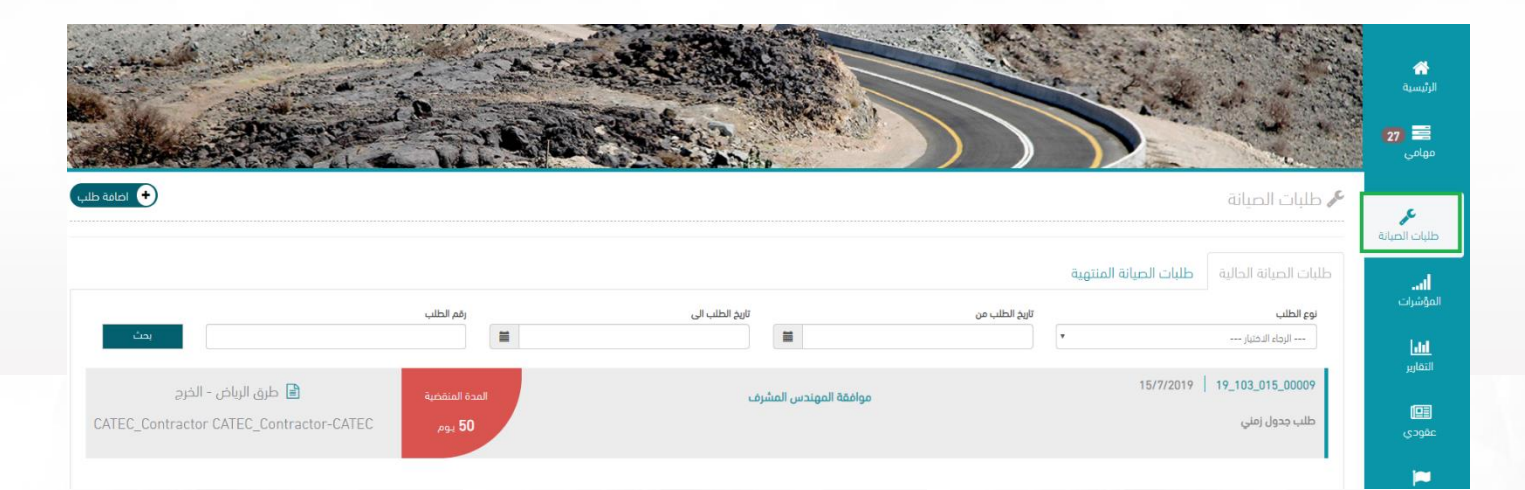

1000